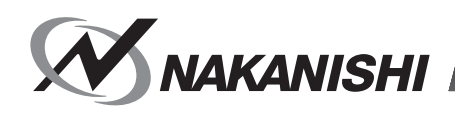

OM-KK0926MA 000

## **ネットワークインターフェイス / Network Interface**

# **COMBOX-NET.EIP**

## **取扱説明書 / OPERATION MANUAL**

日本語 : P1 - P41 / English : P43 - P83

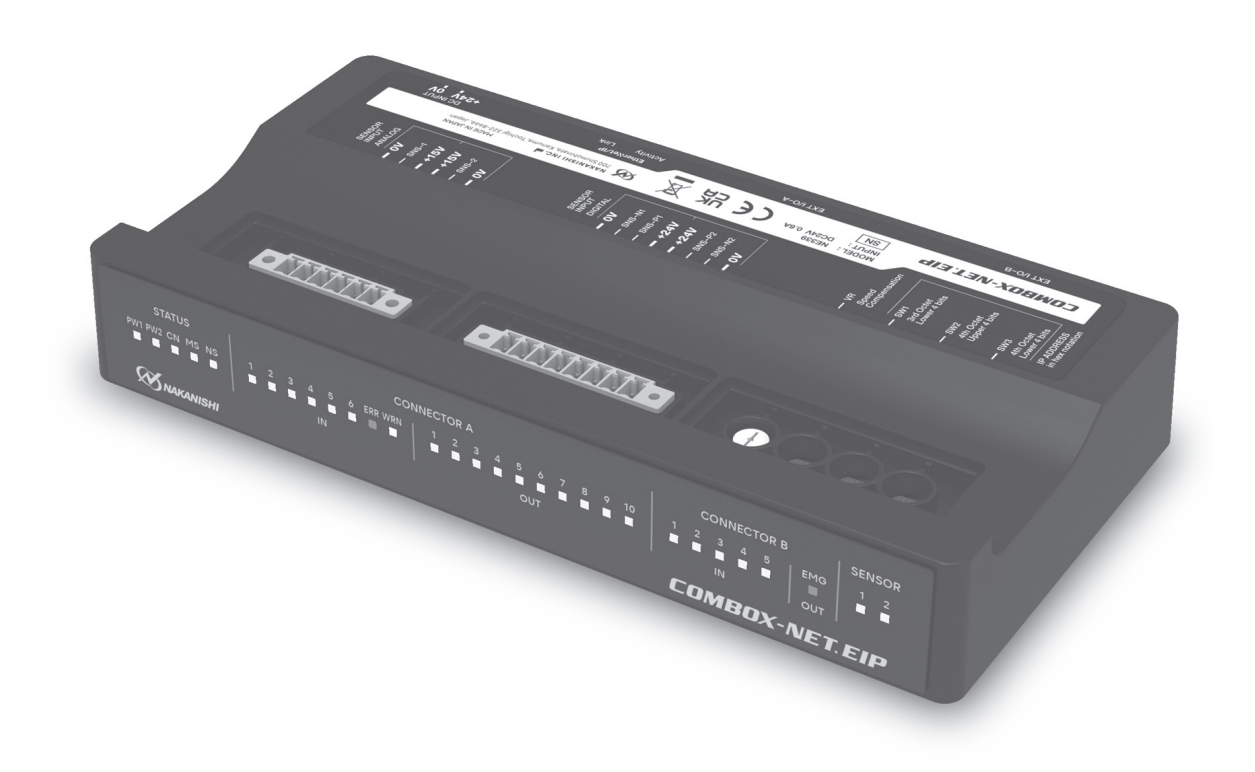

このたびは、ネットワークインターフェイス「COMBOX-NET.EIP」をお買い求め頂きまして、誠にありがとうございま す。本製品は、ナカニシが提供するコントローラを、産業用ネットワークの一つである「EtherNet/IP™※」の通信で制御· 監視するための中継装置です。ご使用前に本取扱説明書および使用するコントローラ、CNC、PLC、PC の取扱説明書を 併せてお読み頂き、末永くご愛用くだされば幸いです。 ※ EtherNet/IP™は、ODVA の商標です。

 $\blacksquare$ 

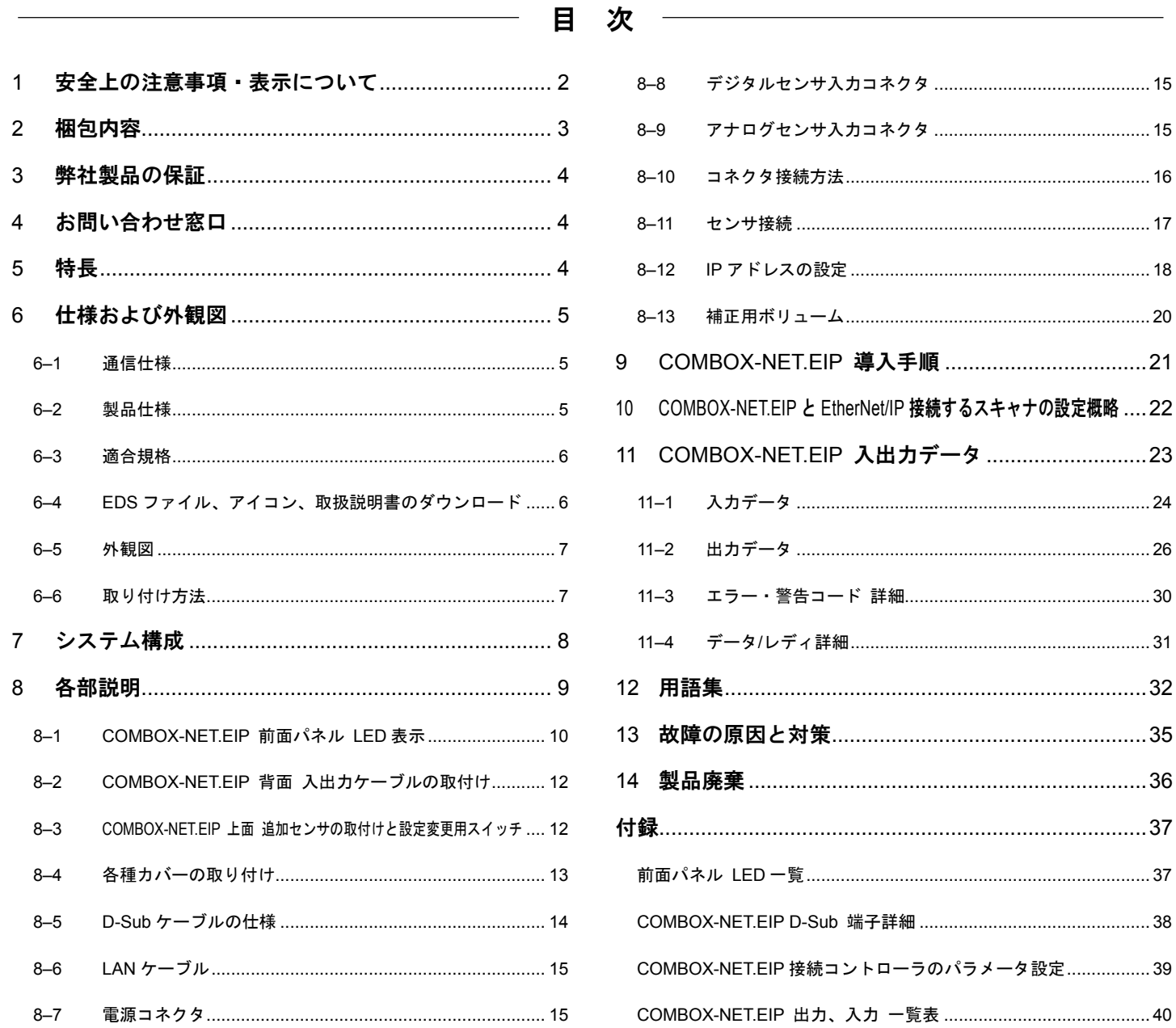

## <span id="page-2-0"></span>■1 安全上の注意事項・表示について

- 使用前に必ずこの安全上の注意をよくお読み頂き、正しくお使いください。
- ここに示した注意事項は、製品を安全にお使い頂き、あなたや他の人への危害や損害を未然に防止するものです。危害 や損害の大きさと切迫の程度に分類しています。いずれも安全に関する内容ですから、必ずお守りください。

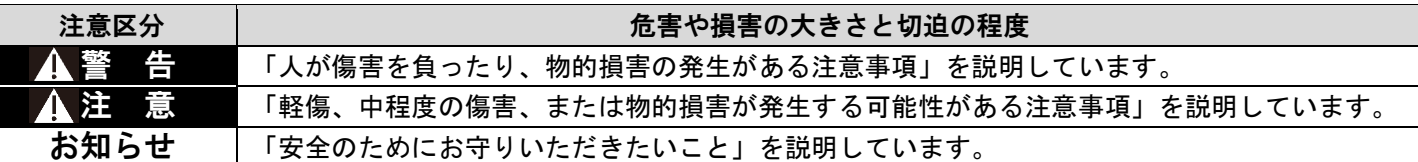

### ▲警 告

- 本製品は、ナカニシ製コントローラ専用のネットワークインターフェイスです。指定コントローラ以外の機器に接続した 場合、本製品または接続した機器が故障する可能性があります。
- 本製品の使用方法・接続方法を十分に理解した上で本製品を使用してください。理解不十分の状態でスキャナの操作をし た場合、本製品およびコントローラの故障、誤動作の原因になります。
- 接続するコントローラとパラメータ設定を確認し、本製品のパラメータ設定を合わせてください。故障、誤動作の原因に なります。
- 本製品は本体を持って運んでください。ケーブルを持って運ばないでください。ケーブルの損傷や製品故障の原因になり ます。
- 濡れた手で本製品やケーブルに触れないでください。感電や製品故障の原因になります。
- 濡れた手やオイルがついた手で本製品のケーブルコネクタに触れないでください。接触不良により誤動作を引き起こす原 因になります。
- 機械の安全を確認するまでは、本製品、コントローラおよびモータスピンドルの取り扱い・取り外しを絶対にしないでく ださい。
- 本製品、コントローラおよびモータスピンドルを取り外す際は、機械の安全を確認し、エネルギー源である電源や供給エ アーを遮断し、圧縮エアーを排気してから取り外してください。
- 高温・多湿・結露しやすい周辺環境や腐食性ガス、爆発性ガス・可燃ガス、および塩害のある場所を避け、切削油や水、 オイルミストがかからないように本製品およびコントローラを設置してください。故障や火災、感電の原因になります。
- 本製品をケーブルコネクタでコントローラに接続する際は、必ずコントローラの電源を OFF にしてください。
- 本製品をケーブルコネクタでコントローラに接続する際は、ねじでしっかり固定してください。ねじがゆるむと、誤動作 の原因になります。
- 本製品をケーブル端子で機械の端子台へ接続する際は、指定された締め付けトルクで締め付けてください。端子ねじがゆ るむと本製品や機械の破損、誤動作の原因になります。
- 本製品をケーブル端子で機械の端子台へ接続する際は、帯電していないか確認してください。帯電したままで配線すると、 静電気によって本製品や機械が故障する可能性があります。
- 本製品を取り扱う際は、静電防止対策を行ってください。故障、誤動作の原因になります。

#### !注 意

- 本製品の機械への取り付け、または、配線する際は、全ての供給電源を OFF にしてください。供給電源が ON の状態で 取り付け、または、配線をした場合、本製品の破損につながる危険があります。
- 本製品の機械への接続および本製品を使用する際は、必ず接続する機械の『保守説明書』を参照しながら作業してくださ い。
- 本製品を落下させたり、ぶつけたりしないでください。故障の原因になります。
- 本製品およびコントローラに異常が発生した場合、エラーが出力され、モータスピンドルは停止状態になります。異常の 要因を取り除いてから運転を再開してください。
- 著しく電気的ノイズが発生する機械のそばでの使用は避けてください。故障、誤動作の原因になります。
- 本製品を設置する際は、極力水平で振動の少ない場所に設置してください。
- 本製品から煙・異音・異臭が発生した場合は、すぐに電源を OFF にしてください。
- 本製品の近くに高温になるものを置かないでください。本製品の内部が温度上昇し故障の原因になります。
- 本製品のスイッチ類を操作する際は、過度に力を加えないでください。故障の原因になります。
- 機械へ配線する際は、なるべく動力線と離してください。
- 本製品に接続したケーブルを無理に引っ張らないでください。断線、接触不良の原因になります。
- 本製品を保管する場合、または、本製品にケーブルコネクタを接続していない場合は、防塵のため付属のカバーを取り付 けてください。
- 本製品を使用する際は、接続するコントローラ、CNC 、PLC、PC の取扱説明書も併せてご参照ください。
- 本製品を分解、改造しないでください。分解、改造した場合には、以後の性能について保証できなくなります。また、修 理をお断りする場合もあります。
- 本製品への電源供給は、定格電源電圧を順守してください。定格外の電源を供給すると、故障、誤動作の原因になります。

## <span id="page-3-0"></span>2 梱包内容

梱包箱を開封後、「梱包内容一覧」の内容がそろっていることを確認してください。万一、梱包内容が不足している場合 は、「4 お問い合わせ窓口」または、ご購入先の販売店までご連絡ください。

■ 梱包内容一覧

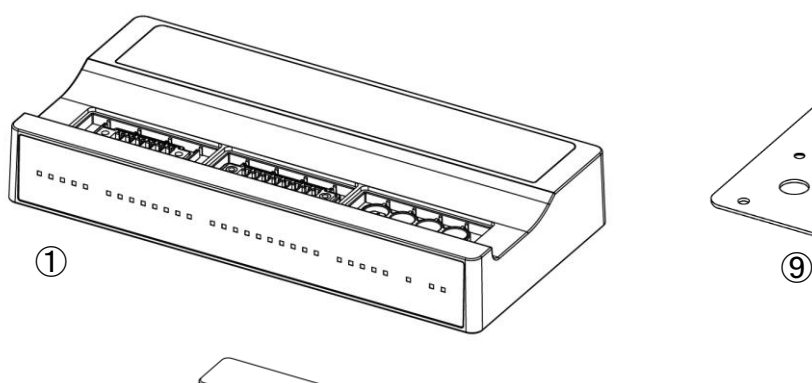

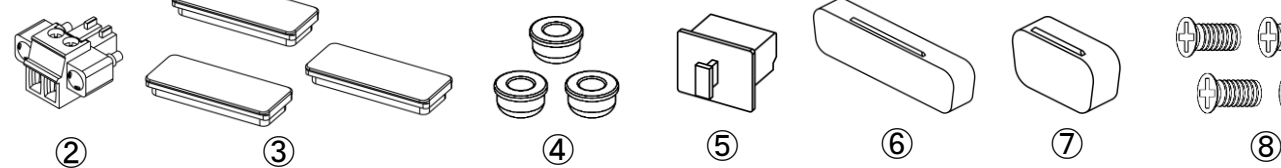

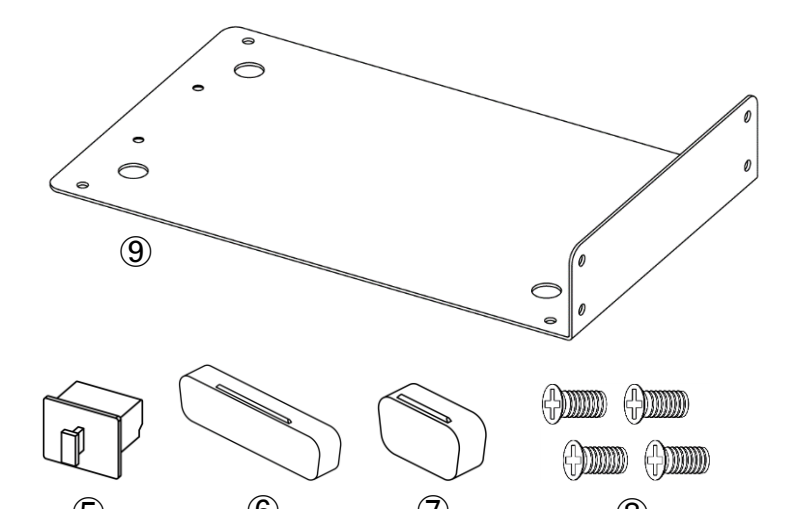

No. 名称 数量 ① COMBOX-NET.EIP 本体 | 1 ② | 電源コネクタ ファイン インタン しょうしょう しょうしょう  $\begin{array}{|c|c|c|c|c|}\n\hline\n\mathbb{S} & \mathbb{I} & \mathbb{I} & \mathbb{I} & \mathbb{I} & \mathbb{I} & \mathbb{I} & \mathbb{I} & \mathbb{I} & \mathbb{I} & \mathbb{I} & \mathbb{I} & \mathbb{I} & \mathbb{I} & \mathbb{I} & \mathbb{I} & \mathbb{I} & \mathbb{I} & \mathbb{I} & \mathbb{I} & \mathbb{I} & \mathbb{I} &$ ④ │ディップスイッチ用カバー※ │ 3 ⑤ LAN ポートキャップ※ 1

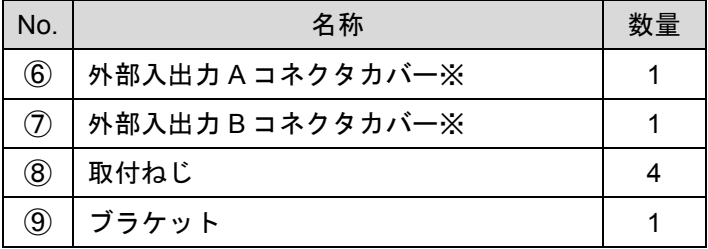

※ゴムカバー、ディップスイッチ用カバー、LAN ポートキャップ、外部入出力 A コネクタカバー、外部入出力 B コネク タカバーは本体に付属しています。

## <span id="page-4-0"></span>■3 弊社製品の保証

弊社製品について保証はございませんが、次の(1) - (3) の場合は、製品交換、または、無償修理の対応をさせていただ いております。「4 お問い合わせ窓口」または、ご購入先の販売店までご連絡ください。

- (1) 弊社製造上の不具合。
- (2) 梱包内容が不足している場合。
- (3) 梱包箱開封時に製品が破損している場合。

(但し、お客様の過失により梱包箱を落下させた場合は、製品交換、無償修理の対象外になります。)

## <span id="page-4-1"></span>■4 お問い合わせ窓口

弊社製品を安心してご購入/使用いただくため、製品に関するご質問、ご相談をお受けしております。 ご購入いただきました製品の使用方法、ご購入後のメンテナンス、故障など、弊社「お問い合わせ窓口」までご連絡くだ さい。

#### ● お問い合わせ窓口

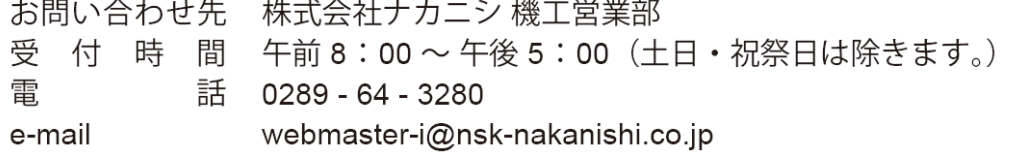

## <span id="page-4-2"></span>▌5 特長

- CNC、PLC、PC と EtherNet/IP 通信を行い、弊社ナカニシ製モータを操作することが可能です。
- モータ、コントローラの状態を本体 LED で確認することができます。
- EtherNet/IP 通信により、モータ、コントローラの状態を監視することが可能です。
- デジタルおよびアナログセンサの接続により、さまざまな情報を取得できます。
- コンパクトな設計により、場所をとりません。
- アナログ/デジタル入出力信号を通信データに変換のするための I/O ユニットが不要になり、設計工数や配線数を削減 できます。

## <span id="page-5-0"></span>■6 仕様および外観図

### <span id="page-5-1"></span>6–1 通信仕様

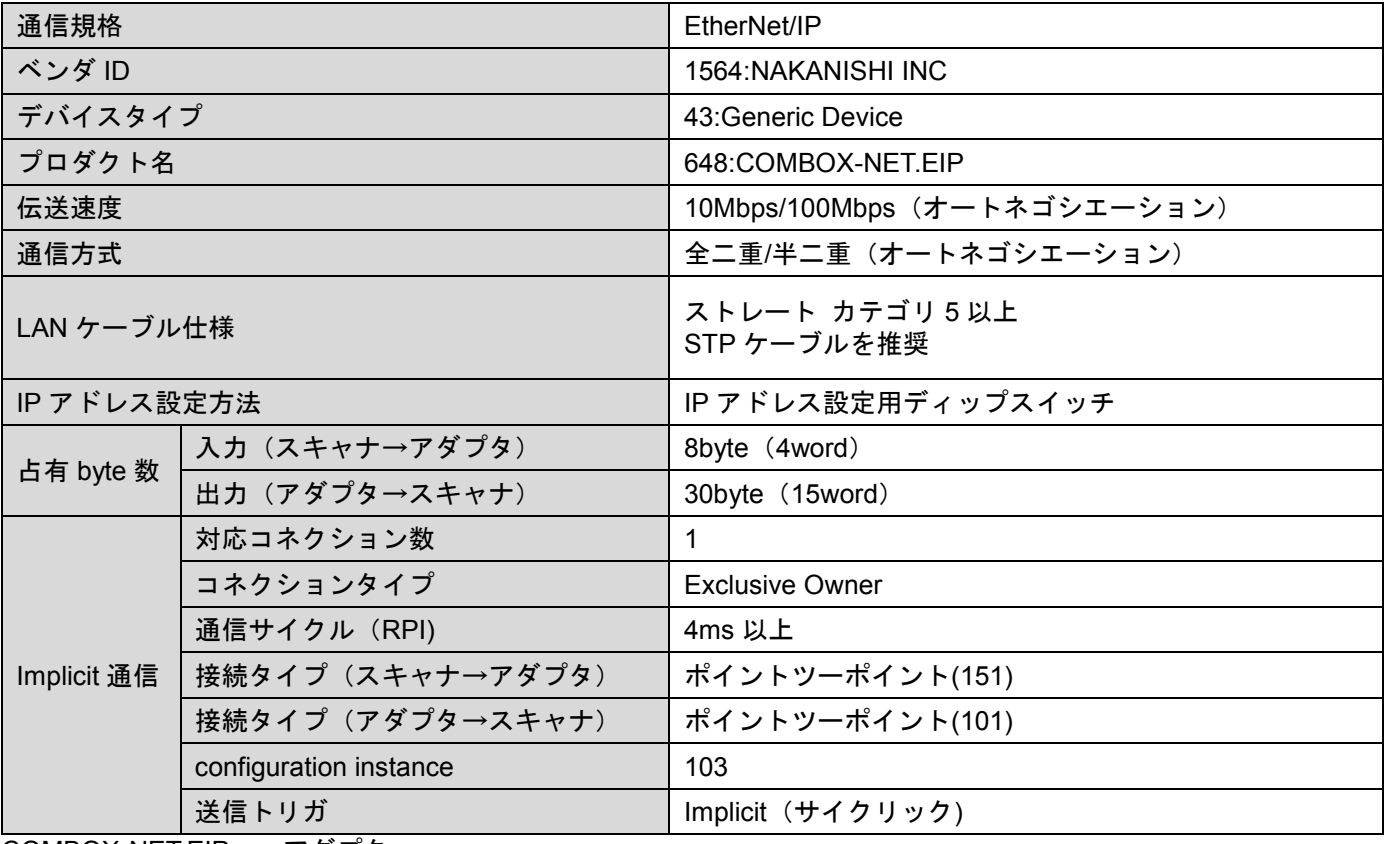

※

COMBOX-NET.EIP = アダプタ 上位制御機器(CNC、PLC、PC 等) = スキャナ ※ スキャナ側でアース処理が必要です

## <span id="page-5-2"></span>6–2 製品仕様

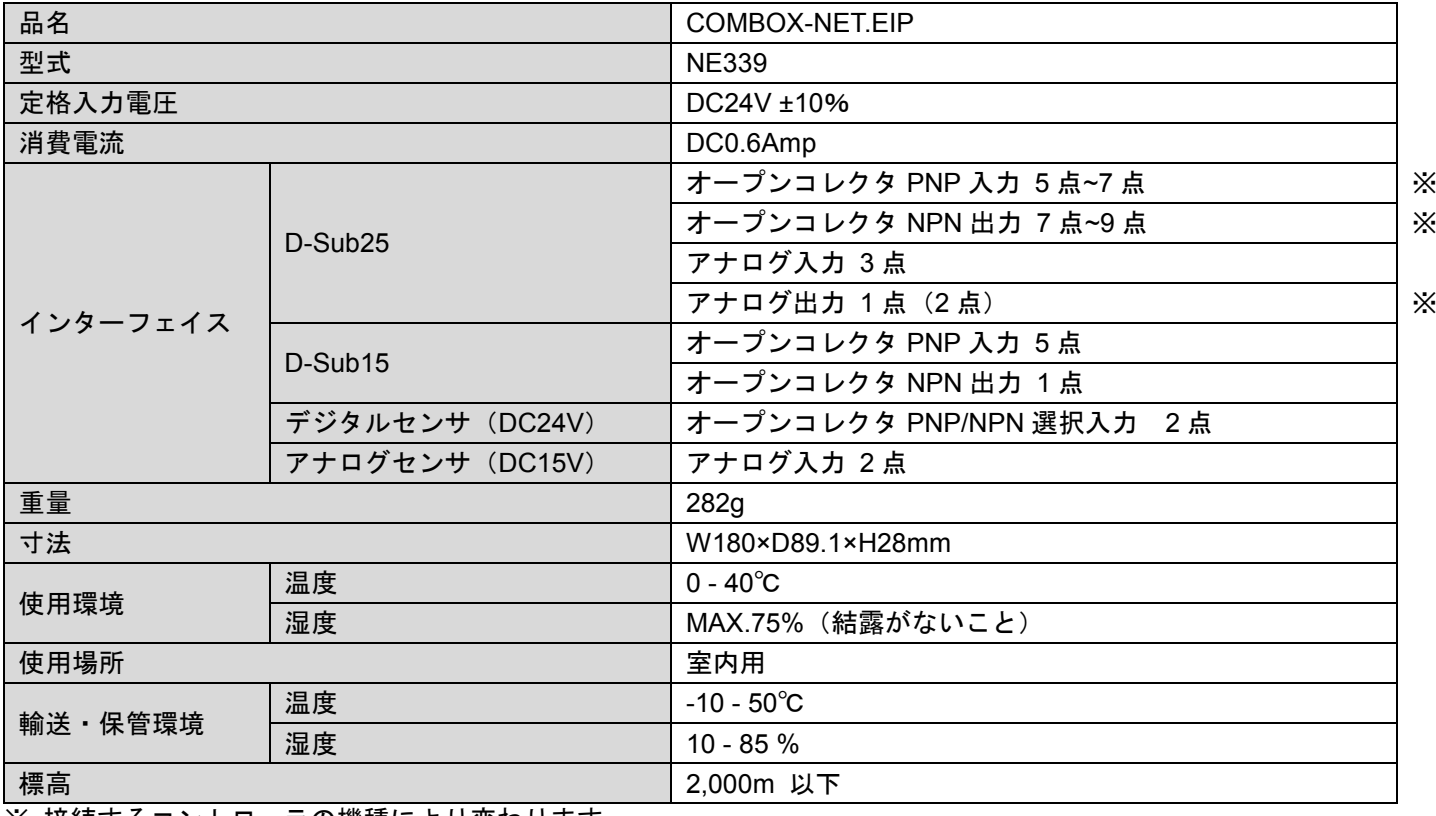

※ 接続するコントローラの機種により変わります。

## <span id="page-6-0"></span>6–3 適合規格

● UKCA マーキング

本製品は以下の海外安全規格に対応しています。

欧州指令

EMC 指令 EMS:EN 61000-6-2:2005/AC:2005 EMI :EN 61000-6-4:2007/A1:2011 RoHS 指令 2011/65/EU,(EU)2015/863<br>UKCA マーキング ロービス

### <span id="page-6-1"></span>6–4 EDS ファイル、アイコン、取扱説明書のダウンロード

COMBOX-NET.EIP を使用するためには EDS ファイルが必要です。 また COMBOX-NET.EIP のアイコンを表示するには専用のアイコンが必要です。 EDS ファイルはデバイスに関する設定可能なアトリビュート情報(各パラメータのオブジェクトアドレスなど)を記述し ているファイルです。 以下から任意のデータをダウンロードしてください。

■ https://www.nsk-nakanishi.co.jp/industrial/search/?search=COMBOX-NET.EIP<br>回想激怒回<br>回想激怒回<br>通常的激怒

![](_page_6_Picture_7.jpeg)

- ダウンロードファイル
	- ‒ COMBOX-NET.EIP 取扱説明書
	- ‒ EDS ファイル:COMBOX-NET.EIP\_EDS.eds
	- ‒ アイコン :COMBOX-NET.EIP\_icon.ico

<span id="page-7-0"></span>![](_page_7_Figure_0.jpeg)

<水平、垂直取付共用ブラケット>

### <span id="page-7-1"></span>6–6 取り付け方法

本体底面のネジ穴(M2.6 深さ 5mm)を利用、または、ブラケットを取り付けて任意の場所に取り付けてください。

![](_page_7_Figure_4.jpeg)

## <span id="page-8-0"></span>■7 システム構成

#### お知らせ

- COMBOX-NET.EIP に接続可能なコントローラは以下の通りです。
	- $E3000$
	- $-$  E4000
	- $-$  E2280
	- iSpeed3
	- ‒ iSpeed5
- COMBOX-NET.EIP 1 台に付き、1 台の弊社コントローラが取り付けられます。
- デジタルおよびアナログ (0~5V) のセンサが各 2ch 取り付けられます。
- EtherNet/IP 接続は、スター型接続となります。
- COMBOX-NET.EIP 同士の接続はできません。
- デジタルセンサとして、近接センサ、ファイバセンサなど、オープンコレクタ出力する機器を取り付けることがで き、センサの ON-OFF 状態をスキャナに転送します。
- アナログセンサとして、温度計、流量計、圧力計など、アナログ電圧 (0~5V)出力する機器を取り付けることがで き、スキャナに電圧データ(0~5000)を転送します。

![](_page_8_Figure_14.jpeg)

※1 コントローラの接続は、各機種の取扱説明書を参照してください。 ※2 電源からのノイズ低減のため、ノイズフィルタを使用してください。

<span id="page-9-0"></span>![](_page_9_Picture_1.jpeg)

<COMBOX-NET.EIP 本体背面>

<span id="page-10-0"></span>8–1 COMBOX-NET.EIP 前面パネル LED 表示

![](_page_10_Figure_1.jpeg)

<STATUS ステータス信号用モニタ LED>

![](_page_10_Picture_251.jpeg)

#### お知らせ

MS と NS の LED は、電源投入時(Self test 中)に「MS(緑)・NS(緑)」⇒「MS(赤)・NS(赤)」の順に点灯します。

<MS、NS 点灯詳細>

![](_page_10_Picture_252.jpeg)

#### <CONNECTOR A D-Sub25 入出力信号用モニタ LED>

![](_page_11_Picture_573.jpeg)

![](_page_11_Picture_574.jpeg)

#### <CONNECTOR B D-Sub15 入出力信号用モニタ LED>

![](_page_11_Picture_575.jpeg)

![](_page_11_Picture_576.jpeg)

#### <SENSOR デジタル信号用モニタ LED>

![](_page_11_Picture_577.jpeg)

#### お知らせ

● ②、③、④の入出力信号は、EtherNet/IP 通信で、スキャナに送・受信されます。(PULSE 以外) 「11 COMBOX-NET.EIP 入出力データ」の同名の信号を参照してください。

<span id="page-12-0"></span>8–2 COMBOX-NET.EIP 背面 入出力ケーブルの取付け

![](_page_12_Figure_1.jpeg)

![](_page_12_Picture_285.jpeg)

### <span id="page-12-1"></span>8–3 COMBOX-NET.EIP 上面 追加センサの取付けと設定変更用スイッチ

![](_page_12_Figure_4.jpeg)

![](_page_12_Picture_286.jpeg)

## <span id="page-13-0"></span>8–4 各種カバーの取り付け

IP アドレス設定用ディップスイッチ使用後、ディップスイッチ用カバーを 3 ヵ所に取り付けてください。

その後、ゴムカバーを取り付けてください。

アナログ、デジタルセンサが未使用、もしくは、補正用ボリューム使用後、任意の場所にゴムカバーを取り付けてくださ い。

![](_page_13_Figure_4.jpeg)

<各種カバー取り付け前> く各種カバー取り付け後>

<span id="page-14-0"></span>8–5 D-Sub ケーブルの仕様

#### 注意

- ノイズによる誤動作を防ぐため、配線の長さは極力短くしてパワーラインと離して配線してください。
- 外部入出力コネクタに使用する電線はシールド付きを使用してください。
- シールド被覆線は外部入出力コネクタ取り付け、シールド被覆線がコントローラ本体に接続されるようにしてくだ さい(シールド被覆線が接地されます)。

D-Sub ケーブル、コネクタフードはお客様でご用意ください。

#### ■ 外部入出力 A (EXIT I/O-A)用

![](_page_14_Figure_7.jpeg)

■ 外部入出力 B(EXIT I/O-B)用

COMBOX-NET.EIP 側: 高密度 D-Sub15 (プラグ)

コントローラ側: D-Sub15 (プラグ)

![](_page_14_Figure_11.jpeg)

■ コネクタフードサイズ

![](_page_14_Picture_205.jpeg)

![](_page_14_Figure_14.jpeg)

14

### <span id="page-15-0"></span>8–6 LAN ケーブル

LAN ケーブルは市販の CAT5 以上のストレートケーブルを使用してください。 ノイズの発生限がある場合、スキャナ側でアース処理を行い、STP ケーブルを使用してください。

### <span id="page-15-1"></span>8–7 電源コネクタ

![](_page_15_Picture_463.jpeg)

![](_page_15_Picture_464.jpeg)

### <span id="page-15-2"></span>8–8 デジタルセンサ入力コネクタ

コネクタ、ハウジング、保護チューブはお客様でご用意ください。

![](_page_15_Picture_465.jpeg)

![](_page_15_Picture_466.jpeg)

## <span id="page-15-3"></span>8–9 アナログセンサ入力コネクタ

コネクタ、ハウジング、保護チューブはお客様でご用意ください。

![](_page_15_Picture_467.jpeg)

![](_page_15_Picture_468.jpeg)

![](_page_15_Figure_13.jpeg)

![](_page_15_Figure_14.jpeg)

#1  $#2$  $#3$ #4 #5 #6

 $(\ )$ 

![](_page_15_Figure_15.jpeg)

### <span id="page-16-0"></span>8–10 コネクタ接続方法

■ 電源コネクタ

**❶ AWG16~26 の電線被膜を 7mm むきます。** 

![](_page_16_Figure_3.jpeg)

2 加工した電線を電源コネクタの奥まで挿し込みます。 マイナスドライバで締め付けます。 締付トルク:0.22 - 0.25Nm

![](_page_16_Figure_5.jpeg)

➌ 電源コネクタがソケット部に入るよう上下を合わせて取り付けます。 マイナスドライバで締め付けます。 締付トルク:0.3Nm

![](_page_16_Figure_7.jpeg)

■デジタルセンサ入力コネクタ、アナログセンサ入力コネクタ デジタルセンサ入力コネクタ、アナログセンサ入力コネクタを使用する場合はそれぞれのソケット部に同様に接続して ください。

### <span id="page-17-0"></span>8–11 センサ接続

■ デジタルセンサ

#### お知らせ

● ご使用になる型 (NPN、PNP)に合せて、下図と「8-8 デジタルセンサ入力コネクタ」を参考に配線してください。 入力に異なる型のセンサを取り付けますと、故障、誤動作の原因になります。

![](_page_17_Figure_4.jpeg)

![](_page_17_Figure_5.jpeg)

■ アナログセンサ

下図と「8-9 アナログセンサ入力コネクタ」を参考に配線してください。 アナログセンサの出力電圧は 0~5V に対応しています。

![](_page_17_Figure_8.jpeg)

<span id="page-18-0"></span>8–12 IP アドレスの設定

#### お知らせ

● 本製品の電源スイッチを OFF にしてから IP アドレスを設定してください。

本製品の電源スイッチを OFF にしないまま IP アドレスを設定すると本製品を再起動するまで設定が反映されませ ん。

IP アドレス設定用ディップスイッチを操作して本製品の IP アドレスを設定することができます。

![](_page_18_Picture_5.jpeg)

![](_page_18_Picture_868.jpeg)

![](_page_18_Picture_869.jpeg)

1st Octet(192)、2nd Octet(168)は固定になります。

#### 下記の表を参考に任意の IP アドレスに設定してください。

(192). (168).0.1~(192). (168).15.254 (10 進)まで 4064 通り (4th Octet 0、255 除く)設定できます。

| $\overline{\phantom{1}}$ |                          | 3rd Octet              | 4th Octet              |                        |  |  |
|--------------------------|--------------------------|------------------------|------------------------|------------------------|--|--|
|                          | $\overline{\phantom{0}}$ | SW <sub>1</sub>        | SW <sub>2</sub>        | SW <sub>3</sub>        |  |  |
| 16 進                     |                          | $0 \sim 9.$ A $\sim$ F | $0 \sim 9.$ A $\sim$ F | $0 \sim 9.$ A $\sim$ F |  |  |
| 10 進                     |                          | 0~15                   | $1 - 254$              |                        |  |  |

※ 0、255 はシステム上使用できません

<4th Octet ディップスイッチ SW2 および SW3 の設定値と 10 進数の関係>

|                 |   |     | SW <sub>3</sub> |                |     |     |     |     |                |     |     |     |     |     |     |     |     |
|-----------------|---|-----|-----------------|----------------|-----|-----|-----|-----|----------------|-----|-----|-----|-----|-----|-----|-----|-----|
|                 |   | 0   | 1               | 2              | 3   | 4   | 5   | 6   | $\overline{7}$ | 8   | 9   | A   | B   | С   | D   | E   | F   |
|                 | 0 | θ   | 1               | $\overline{2}$ | 3   | 4   | 5   | 6   | 7              | 8   | 9   | 10  | 11  | 12  | 13  | 14  | 15  |
|                 | 1 | 16  | 17              | 18             | 19  | 20  | 21  | 22  | 23             | 24  | 25  | 26  | 27  | 28  | 29  | 30  | 31  |
|                 | 2 | 32  | 33              | 34             | 35  | 36  | 37  | 38  | 39             | 40  | 41  | 42  | 43  | 44  | 45  | 46  | 47  |
|                 | 3 | 48  | 49              | 50             | 51  | 52  | 53  | 54  | 55             | 56  | 57  | 58  | 59  | 60  | 61  | 62  | 63  |
|                 | 4 | 64  | 65              | 66             | 67  | 68  | 69  | 70  | 71             | 72  | 73  | 74  | 75  | 76  | 77  | 78  | 79  |
|                 | 5 | 80  | 81              | 82             | 83  | 84  | 85  | 86  | 87             | 88  | 89  | 90  | 91  | 92  | 93  | 94  | 95  |
|                 | 6 | 96  | 97              | 98             | 99  | 100 | 101 | 102 | 103            | 104 | 105 | 106 | 107 | 108 | 109 | 110 | 111 |
| SW <sub>2</sub> | 7 | 112 | 113             | 114            | 115 | 116 | 117 | 118 | 119            | 120 | 121 | 122 | 123 | 124 | 125 | 126 | 127 |
|                 | 8 | 128 | 129             | 130            | 131 | 132 | 133 | 134 | 135            | 136 | 137 | 138 | 139 | 140 | 141 | 142 | 143 |
|                 | 9 | 144 | 145             | 146            | 147 | 148 | 149 | 150 | 151            | 152 | 153 | 154 | 155 | 156 | 157 | 158 | 159 |
|                 | A | 160 | 161             | 162            | 163 | 164 | 165 | 166 | 167            | 168 | 169 | 170 | 171 | 172 | 173 | 174 | 175 |
|                 | B | 176 | 177             | 178            | 179 | 180 | 181 | 182 | 183            | 184 | 185 | 186 | 187 | 188 | 189 | 190 | 191 |
|                 | C | 192 | 193             | 194            | 195 | 196 | 197 | 198 | 199            | 200 | 201 | 202 | 203 | 204 | 205 | 206 | 207 |
|                 | D | 208 | 209             | 210            | 211 | 212 | 213 | 214 | 215            | 216 | 217 | 218 | 219 | 220 | 221 | 222 | 223 |
|                 | E | 224 | 225             | 226            | 227 | 228 | 229 | 230 | 231            | 232 | 233 | 234 | 235 | 236 | 237 | 238 | 239 |
|                 | F | 240 | 241             | 242            | 243 | 244 | 245 | 246 | 247            | 248 | 249 | 250 | 251 | 252 | 253 | 254 | 255 |

0、255 はシステム上使用できません

■ IP アドレス設定用ディップスイッチの操作

#### ▲注 意

- 絶縁マイナスドライバを使用してスイッチを回してください。その際に静電気が発生しないように十分注意してく ださい。故障の原因になります。
- **❶ 絶縁マイナスドライバを設定したい Octet の IP アドレス設定用ディップスイッチに挿し込み、任意の方向に回して IP** アドレスを設定します。

![](_page_19_Figure_4.jpeg)

2 IP アドレス設定後、「8-4 各種カバーの取り付け」を参照してディップスイッチ用カバー(3か所)を取り付けてくだ さい。

### <span id="page-20-0"></span>8–13 補正用ボリューム

スキャナで設定した回転速度とコントローラ側の設定回転表示に差異が生じたときに補正するためのボリュームです。 時計回りで設定回転速度が増加、反時計回りで減少します。

![](_page_20_Picture_2.jpeg)

反時計回り:減少 時計回り:増加

■設定例(設定値より回転速度が低い場合)

スキャナで回転速度設定を 60(60000min-1 )にして回転指示した時に、コントローラの回転表示が 59 となっていた場合、 補正用ボリュームを時計回りに回して、回転表示を 60 にします。

![](_page_20_Figure_6.jpeg)

■補正用ボリュームの操作方法

!注 意

- 絶縁マイナスドライバを使用して補正用ボリュームを回してください。その際に静電気が発生しないように十分注 意してください。故障の原因になります。
- ➊ 絶縁マイナスドライバを補正用ボリュームに挿し込み、任意の方向に回してコントローラの回転表示を調整してくだ さい。

![](_page_20_Figure_11.jpeg)

➋ 調整後、「8-4 各種カバーの取り付け」を参照してゴムカバーを取り付けてください。

## <span id="page-21-0"></span>9 COMBOX-NET.EIP 導入手順

![](_page_21_Figure_1.jpeg)

#### お知らせ

- <span id="page-22-0"></span>● COMBOX-NET.EIP 自体は、IP アドレス以外設定することはありません。EDS ファイルの内容をスキャナで設定し てください。
- 接続するスキャナに付属する接続設定ソフトによって設定方法が異なるため、以下は概略とします。 詳細な設定方法は、接続するスキャナの取扱説明書を参照してください。
- ■設定手順
- ➊ アダプタ機器の登録

接続設定ソフトに、EtherNet/IP 接続する COMBOX-NET.EIP を登録します。 登録するには、EDS ファイルが必要です。

- ➋ ネットワークで使用する変数の作成 スキャナではネットワーク上で交換されるタグ(入出力データ)は、変数名または物理アドレスとして定義されます。 交換データが変数の場合、ネットワークで使用する変数を作成します。 物理アドレスの場合、変数の作成は不要です。
- 6 タグ(入出力データ)の登録 タグのサイズや種類(入力、出力、整数など)、変数との割り付けを行います。
- **4 コネクションの設定** EtherNet/IP でデータ交換する通信を保証するために設定します。 登録した COMBOX-NET.EIP をインポ-トすると、EDS ファイルに記載されている内容がコネクションに反映されま すが、必要に応じてデータ更新周期(RPI)などを変更してください。 IP アドレス、ノードの設定、COMBOX-NET.EIP のタグとスキャナのタグを関連付けします。 また、タグのサイズや種類(入力、出力、整数など)の設定や変更をします。
- ➎ コネクションの設定をスキャナへ転送 接続設定ソフトに付属している、データ転送ソフトを使用して、スキャナにコネクション設定を転送します。
- ➏ 動作の確認 COMBOX-NET.EIP とスキャナが通信していることを確認します。 通信確認するためのプログラムが必要な場合、あらかじめスキャナに転送してください。

## <span id="page-23-0"></span>■11 COMBOX-NET.EIP 入出力データ

COMBOX-NET.EIP がスキャナと EtherNet/IP 通信でやり取りする入出力データです。 接続するコントローラの I/O 入出力機能を EtherNet/IP 通信でスキャナに送受信します。

#### <入力データ (スキャナ→COMBOX-NET.EIP) >

![](_page_23_Picture_316.jpeg)

※ コントローラのパラメータの確認方法は、各機種の取扱説明書をご確認ください

<出力データ (COMBOX-NET.EIP→スキャナ) >

| 項目名                                       | 項目記号                | byte 数         | 内容                                 |  |  |  |
|-------------------------------------------|---------------------|----------------|------------------------------------|--|--|--|
| 機種名                                       | TYPE_ACK            | 2              | 入力データ「TYPE」に対して「TYPE_ACK」として出力します。 |  |  |  |
| データ/レディ確認                                 | DATA_READY          | 2              | 入力データに異常があるときに、エラーとして出力します。        |  |  |  |
| 1BIT $\pm$ $\pm$ $\frac{1}{2}$ $\oplus$   | STATUS <sub>1</sub> | $\overline{2}$ |                                    |  |  |  |
| 1BIT $\pm$ $\pm$ $\frac{1}{2}$ $\sqrt{2}$ | STATUS2             | $\overline{2}$ | コントローラ、センサからの入力信号を出力します。           |  |  |  |
|                                           | MOTOR DT            | 2              | アナログモニタ電圧(MOTOR_I: 電流値)を出力します。     |  |  |  |
| アナログモニタ電圧                                 | LOAD_DT             | 2              | アナログモニタ電圧(LOAD:負荷率)を出力します。         |  |  |  |
|                                           | SPD_DT              | 2              | アナログモニタ電圧(SPEED_V:回転速度)を出力します。     |  |  |  |
|                                           | SNS <sub>1</sub>    | 2              |                                    |  |  |  |
| センサ電圧                                     | SNS <sub>2</sub>    | $\overline{2}$ | アナログセンサ入力電圧を出力します。                 |  |  |  |
| モータ回転速度                                   | SPD_PULSE           | $\overline{2}$ | モータの回転パルスから回転速度を出力します。             |  |  |  |
| エラーコード(1)                                 | ERR1                | 2              | コントローラでエラーが発生したとき、エラーの内容を出力しま      |  |  |  |
| エラーコード(2)                                 | ERR <sub>2</sub>    | 2              | す。                                 |  |  |  |
| エラーコード(3)                                 | ERR <sub>3</sub>    | $\overline{2}$ | 出力方式は PARAM(bit-0~2)の設定で変更します。     |  |  |  |
| 警告コード(1)                                  | WRN1                | $\overline{2}$ | コントローラで警告が発生したとき、警告の内容を出力します。      |  |  |  |
| 警告コード(2)                                  | WRN <sub>2</sub>    | $\overline{2}$ | 出力方式は PARAM(bit-0~2)の設定で変更します。     |  |  |  |

#### お知らせ

● スキャナとの通信は、出力データ⇒入力データの順に行います。

● 基本の入出力データはバイト単位ですが、スキャナによって、1 ビット単位や 16 ビット(1 ワード)単位になります。 また、スキャナ付属の設定ソフトにより、ビット単位やワード単位の混在が可能です。 詳細は、接続するスキャナの取扱説明書を参照してください。

### <span id="page-24-0"></span>11–1 入力データ

入力アドレスは、ワード単位として表記。n はスキャナで設定される初期アドレス。

<機種名>

![](_page_24_Picture_358.jpeg)

#### <パラメータ>

![](_page_24_Picture_359.jpeg)

※1 コントローラにより、パラメータ P1 エラー出力論理をエラーコードに設定できないものもあります。

※2 使用するモータに合せて、コントローラ側でパラメータの設定が必要です。 bit-6 の設定と外部速度指令電圧特性の設定を合せてください。

※3 E4000、iSpeed3、iSpeed5 はコントローラ側でパラメータの設定が不要です。

「SPD\_SET」の表を参考に、使用するモータに合せて回転速度特性の設定をしてください。

<1BIT 制御>

![](_page_25_Picture_460.jpeg)

※1 一度 ON にすると、非常停止機能が有効になります。

※2 コントローラのパラメータ設定で有効にしないとこの機能は使えません。

※3 「MT\_SEL」は E2280、iSpeed3 以外では使用しません。

#### <iSpeed5、使用モータによる選択設定>

![](_page_25_Picture_461.jpeg)

※ モータを選択するときは、PARAM(bit-6)も設定してください。

#### <PARAM、bit-5、速度ポイント選択時の速度ポイント選択設定>

![](_page_25_Picture_462.jpeg)

#### <E3000 セレクタ使用時のモータ選択設定>

![](_page_25_Picture_463.jpeg)

<回転速度設定>

| アドレス  |             |              |                                            |             |        |
|-------|-------------|--------------|--------------------------------------------|-------------|--------|
| 項目記号  |             |              | コントローラパラメータ                                |             |        |
| データ   | <b>TYPE</b> | PARAM(bit-6) |                                            |             |        |
|       | E3000       | <b>OFF</b>   | 1-60 $(\times$ 1,000min <sup>-1</sup> )    | 60,000min-1 | P8:OFF |
|       |             | ON.          | 1-80 $(\times 1,000$ min <sup>-1</sup> )   | 80,000min-1 | P8:ON  |
|       | E4000       | <b>OFF</b>   | $10-200$ ( $\times$ 100min <sup>-1</sup> ) | 20,000min-1 | 設定なし   |
|       |             | <b>ON</b>    | 10-400 $(x 100min^{-1})$                   | 40,000min-1 |        |
|       | E2280       | <b>OFF</b>   | 1-50 $(\times 1,000$ min <sup>-1</sup> )   | 50,000min-1 | PA:OFF |
| 2byte |             | ON           | 1-30 $(\times 1,000$ min <sup>-1</sup> )   | 30,000min-1 | PA:ON  |
|       | iSpeed3     | <b>OFF</b>   | 10-600 $(\times$ 100min <sup>-1</sup> )    | 60,000min-1 | 設定なし   |
|       |             | <b>ON</b>    | 10-800 $(\times$ 100min <sup>-1</sup> )    | 80,000min-1 |        |
|       |             | <b>OFF</b>   | 10-600 $(\times$ 100min <sup>-1</sup> )    | 60,000min-1 | 設定なし   |
|       | iSpeed5     | <b>ON</b>    | 10-800 $(\times$ 100min <sup>-1</sup> )    | 80,000min-1 |        |

※ TYPE と PARAM(bit-6)の組合せで回転速度指令値の範囲が変わります。

<span id="page-26-0"></span>誤動作しますので、コントローラパラメータ設定と、PARAM(bit-6)の設定は必ず合わせてください。

### 11–2 出力データ

出力アドレスは、ワード単位として表記。n はスキャナで設定される初期アドレス。

<選択機種名>

| アドレス                  |                       | $n+0x00$                  |  |  |  |  |  |  |
|-----------------------|-----------------------|---------------------------|--|--|--|--|--|--|
| 項目記号                  |                       | TYPE ACK                  |  |  |  |  |  |  |
| データ                   | 機種名                   | 内容                        |  |  |  |  |  |  |
| bit-0                 | E3000                 | E3000 が選択されると ON になります。   |  |  |  |  |  |  |
| bit-1                 | E4000                 | E4000 が選択されると ON になります。   |  |  |  |  |  |  |
| bit-2                 | E2280                 | E2280 が選択されると ON になります。   |  |  |  |  |  |  |
| bit-3                 | iSpeed3               | iSpeed3 が選択されると ON になります。 |  |  |  |  |  |  |
| bit-4                 | iSpeed5               | iSpeed5 が選択されると ON になります。 |  |  |  |  |  |  |
| bit-5                 |                       |                           |  |  |  |  |  |  |
| $\tilde{\phantom{a}}$ | $\tilde{\phantom{a}}$ | $\tilde{\phantom{a}}$     |  |  |  |  |  |  |
| bit-15                |                       |                           |  |  |  |  |  |  |

#### <データレディ確認>

![](_page_26_Picture_459.jpeg)

上記のいずれかの bit が ON になると、「START」操作が無効になります。 詳細は「11-4 データ/レディ詳細」を参照してください。

<1BIT モニタ① コントローラの状態 1>

| アドレス                  |                       | $n+0x02$              |                                                                                  |  |  |  |  |  |  |
|-----------------------|-----------------------|-----------------------|----------------------------------------------------------------------------------|--|--|--|--|--|--|
| 項目記号                  |                       | STATUS1               |                                                                                  |  |  |  |  |  |  |
| データ                   | 信号名                   | 機能                    | 内容                                                                               |  |  |  |  |  |  |
| bit-0                 | <b>RUN</b>            | 回転中                   | OFF: 停止、ON: 回転中                                                                  |  |  |  |  |  |  |
| bit-1                 | DIR_OUT               | 回転方向                  | OFF: 正回転、ON: 逆回転                                                                 |  |  |  |  |  |  |
| bit-2                 | <b>COIN</b>           | 回転到達                  | OFF: 回転未到達、ON: 回転到達                                                              |  |  |  |  |  |  |
| bit-3                 | MT-CN                 | モータ接続検出               | OFF: モータ接続、ON: モータ未接続                                                            |  |  |  |  |  |  |
| bit-4                 | <b>AUTO</b>           | AUTO $\pm - 5$        | OFF: MANUAL $\pm$ - $\overrightarrow{F}$ , ON: AUTO $\pm$ - $\overrightarrow{F}$ |  |  |  |  |  |  |
| bit-5                 | <b>PWON</b>           | コントローラ電源検出            | OFF: 電源 OFF、ON: 電源 ON                                                            |  |  |  |  |  |  |
| bit-6                 | SAFE1                 | セーフティリレー1             | OFF: 補助接点 1 OFF、ON: 補助接点 1 ON                                                    |  |  |  |  |  |  |
| bit-7                 | SAFE <sub>2</sub>     | セーフティリレー2             | OFF: 補助接点 2 OFF、ON: 補助接点 2 ON                                                    |  |  |  |  |  |  |
| $\tilde{\phantom{a}}$ | $\tilde{\phantom{a}}$ | $\tilde{\phantom{a}}$ | $\tilde{\phantom{a}}$                                                            |  |  |  |  |  |  |
| $bit-15$              |                       |                       |                                                                                  |  |  |  |  |  |  |

#### <1BIT モニタ② コントローラの状態 2>

![](_page_27_Picture_341.jpeg)

<モータ電流>

![](_page_28_Picture_264.jpeg)

#### <負荷率>

![](_page_28_Picture_265.jpeg)

#### <モータ回転速度(電圧)>

![](_page_28_Picture_266.jpeg)

#### <センサ電圧出力 1>

![](_page_28_Picture_267.jpeg)

#### <センサ電圧出力 2>

![](_page_28_Picture_268.jpeg)

#### <モータ回転速度 (パルス) >

![](_page_28_Picture_269.jpeg)

<エラーコード>

![](_page_29_Picture_430.jpeg)

PARAM(bit-2:ON)設定の場合、エラー発生時エラーコードがセットされ対応する bit が ON になります。 ※ PARAM(bit-0~2)の設定にかかわらず、エラー発生時 bit が ON になります。

<警告コード>

![](_page_29_Picture_431.jpeg)

PARAM(bit-2:ON)の設定の場合、警告発生時、警告コードがセットされ対応した bit が ON になります。

※ PARAM(bit-0~2)の設定にかかわらず、警告発生時 bit が ON になります。

iSpeed5 選択時は、警告を発信しないため bit は ON になりません。

お知らせ

<span id="page-30-0"></span>● コントローラのバージョンによっては、エラー・警告コードはご使用になれません。

<エラーコード詳細>

![](_page_30_Picture_352.jpeg)

<警告コード詳細>

![](_page_30_Picture_353.jpeg)

## <span id="page-31-0"></span>11–4 データ/レディ詳細

<データ/レディ詳細>

![](_page_31_Picture_149.jpeg)

![](_page_31_Picture_150.jpeg)

## 12 用語集

![](_page_32_Picture_313.jpeg)

![](_page_33_Picture_306.jpeg)

![](_page_34_Picture_101.jpeg)

## <span id="page-35-0"></span>13 故障の原因と対策

故障かな・・・? と思ったら、修理を依頼する前にもう一度、次のようなチェックをお願いします。

|                | 現象                   | 内容・推定原因                           | 原因の調査方法                                                               | 対策                                                                    |
|----------------|----------------------|-----------------------------------|-----------------------------------------------------------------------|-----------------------------------------------------------------------|
|                | PW1 LED              | 電源配線不良                            | 電源コネクタの接続状態、<br>ケーブル断線を確認。                                            | 電源コネクタを再接続してください。<br>ケーブル断線の場合、ケーブルを交換<br>してください。<br>電源コネクタのワイヤを正しく配線 |
|                | 消灯                   |                                   |                                                                       | してください。                                                               |
|                |                      | 電源供給不良                            | 電源への供給電圧を確認。                                                          | DC24 V±10%を供給してください。<br>修理対応。                                         |
|                |                      | ヒューズ切れ                            | 電源への供給電圧を確認。                                                          | (弊社までお送りください。)                                                        |
|                |                      | 電源配線不良                            | 電源コネクタの接続状態、<br>ケーブル断線を確認。                                            | 電源コネクタを再接続してください。<br>ケーブル断線の場合、ケーブルを交換<br>してください。                     |
| $\overline{2}$ | PW2 LED<br>消灯        |                                   |                                                                       | 電源コネクタのワイヤを正しく配線<br>してください。                                           |
|                |                      | 電源供給不良                            | 電源への供給電圧を確認。                                                          | DC24 V±10%を供給してください。                                                  |
|                |                      | ヒューズ切れ                            | 電源への供給電圧を確認。                                                          | 修理対応。<br>(弊社までお送りください。)                                               |
|                | L/A LED 消灯           |                                   | 1台上位の EtherNet/IP 機器の<br>状態を確認。                                       | 1 台上位の EtherNet/IP 機器の電源の<br>再投入をしてください。                              |
| 3              |                      | 1台上位の<br>EtherNet/IP 機器と<br>の通信異常 | LAN ケーブルの接続状態、<br>ケーブル断線を確認。                                          | LAN ケーブルを再接続してください。<br>ケーブル断線の場合、ケーブルを交換<br>してください。                   |
|                |                      |                                   | LAN ケーブルおよび スキャナ、<br>COMBOX-NET.EIP の周辺に、<br>ノイズ源となる機器や高圧線の<br>有無を確認。 | ノイズ源を取り除く、または、離す等<br>の対策をしてください。                                      |
| 4              | CN LED 消灯            | 電源配線不良                            | D-Sub25 ケーブルの接続状態、<br>ケーブル断線を確認。                                      | D-Sub25 ケーブルを再接続してくだ<br>さい。<br>ケーブル断線の場合、ケーブルを交換<br>してください。           |
|                |                      |                                   |                                                                       | D-Sub25 ケーブルのワイヤを正しく<br>配線してください。                                     |
|                | MS LED 消灯<br>(緑/赤消灯) | 電源配線不良                            | 電源コネクタの接続状態、ケーブ                                                       | 電源コネクタを再接続してください。<br>ケーブル断線の場合、ケーブルを交換<br>してください。                     |
| 5              |                      |                                   | ル断線を確認。                                                               | 電源コネクタのワイヤを正しく配線<br>してください。                                           |
|                |                      | 電源供給不良                            | 電源への供給電圧を確認。                                                          | DC24 V±10%を供給してください。                                                  |
| 6              | MS LED<br>赤点灯        | スキャナの不良                           | スキャナを入れ替えて、正常動作<br>を確認。                                               | スキャナを交換してください。                                                        |
| $\overline{7}$ | <b>MS LED</b><br>赤点滅 | スキャナの状態異常                         | 電源系統周辺にノイズ源となる<br>機器や高圧線等の有無を確認。                                      | ノイズ源を取り除く、または、離す等<br>の対策をしてください。                                      |
| 8              | <b>MS LED</b><br>緑点滅 | 機器設定不良                            | 機器設定を確認。                                                              | EDS ファイルの再読み込みをしてく<br>ださい。                                            |
| 9              | NS LED 消灯<br>(緑/赤消灯) | IP アドレス未設定                        | IP アドレスの設定を確認。                                                        | IP アドレスを設定してください。                                                     |

![](_page_36_Picture_277.jpeg)

※上記以外にも使用中のコントローラ、およびモータスピンドルの取扱説明書も併せてご確認ください。

## <span id="page-36-0"></span>14 製品廃棄

本製品を廃棄する際は、産業廃棄物として処分してください。

#### <span id="page-37-1"></span><span id="page-37-0"></span><前面パネル LED 一覧>

![](_page_37_Picture_513.jpeg)

※ 「8-1 COMBOX-NET.EIP 前面パネル LED 表示<MS、NS 点灯詳細>」を参照してください。

<span id="page-38-0"></span>![](_page_38_Picture_580.jpeg)

![](_page_38_Picture_581.jpeg)

外部入出力 A (EXIT I/O-A) D-Sub25 ソケット

![](_page_38_Figure_4.jpeg)

#### <外部入出力 B (EXIT I/O-B) 高密度型 D-Sub15 接続>

![](_page_38_Picture_582.jpeg)

![](_page_38_Figure_7.jpeg)

![](_page_38_Figure_8.jpeg)

#### <span id="page-39-0"></span><COMBOX-NET.EIP 接続コントローラのパラメータ設定>

![](_page_39_Picture_1014.jpeg)

#### お知らせ

● AUTO 時回転速度設定を OFF にしないと、回転 ON-OFF 機能だけの仕様になります。

回転速度が固定されてしまうと、COMBOX-NET.EIP で指令しても、回転は変化しません。

● エアー検出機能を OFF にすると、最高回転速度が制限され、COMBOX-NET.EIP で制御ができなくなります。

● 外部起動方式の選択を ON すると、回転の制御ができなくなります。

#### <span id="page-40-0"></span>■ COMBOX-NET.EIP 出力、入力 一覧表

入出力アドレスは 16 ビット毎表記。n はスキャナによって設定された初期アドレス。

<出力データ(COMBOX-NET.EIP→スキャナ)>

![](_page_40_Picture_778.jpeg)

<入力データ (スキャナ→COMBOX-NET.EIP) >

| ,,,,,,                                                                   |                         | 初期                         |                             |            |                  |                 |                    |        |                   |
|--------------------------------------------------------------------------|-------------------------|----------------------------|-----------------------------|------------|------------------|-----------------|--------------------|--------|-------------------|
| $\overline{7}$                                                           | $6\phantom{1}$          | 5                          | $\overline{4}$              | 3          | $\overline{2}$   | 1               | $\overline{0}$     | 内容     | アドレス<br>(16 ビット毎) |
|                                                                          |                         |                            | iSpeed5                     | iSpeed3    | E2280            | E4000           | E3000              | 機種名    |                   |
|                                                                          |                         |                            |                             |            |                  |                 |                    | 2byte  | n+0x10            |
| EM-3030T<br>選択                                                           | 回転速度特性                  | 速度ポイント                     | パルス                         | アナログ       | エラーコード           | エラーで ON         | エラーで<br><b>OFF</b> | パラメータ  | $n+0x11$          |
|                                                                          |                         |                            |                             |            |                  |                 |                    | 2byte  |                   |
| MT SEL                                                                   | $500$ min <sup>-1</sup> | UD_IN/<br>SEL <sub>0</sub> | CNT IN/<br>SEL <sub>1</sub> | <b>EMG</b> | <b>RESET</b>     | DIR IN          | <b>START</b>       | 指令データ1 | $n+0x12$          |
|                                                                          |                         |                            |                             | SEL1       | SEL <sub>0</sub> | ID <sub>1</sub> | ID <sub>0</sub>    | 指令データ2 |                   |
| E3000、E2280、速度指令 1-80 (バイナリ)<br>E4000、iSpeed3、iSpeed5、速度指令 10-800 (バイナリ) |                         |                            |                             |            |                  |                 |                    |        | $n+0x13$          |

株式会社ナカニシ www.nakanishi-inc.com 〒322-8666 栃木県鹿沼市下日向700 TEL: 0289-64-3380 FAX: 0289-62-5636

NAKANISHI INC. 4 www.nakanishi-inc.com 700 Shimohinata, Kanuma, Tochigi 322-8666, Japan NSK America Corp. www.nskamericacorp.com

1800 Global Parkway, Hoffman Estates, IL 60192, USA **NSK Europe GmbH ECREP** 

Elly-Beinhorn-Strasse 8, 65760 Eschborn, Germany

NSK United Kingdom Ltd. UK Authorised Representative

Office 4, Gateway 1000, Arlington Business Park, Whittle Way, Stevenage, SG1 2FP, UK

本書の内容は、改善のため予告なしに変更することがあります。 Contents are subject to change without notice.

取扱説明書の▶ ダウンロード Download

![](_page_42_Picture_8.jpeg)

ウェブサイト▶ Our website

![](_page_42_Picture_10.jpeg)

発行日/Issued Date: 2021.07.01 印刷日/Printed Date: 2021.07.02 003 ヤ

## operation manual